# <span id="page-0-0"></span>Постановка пивного кега на кран в «Магазине 15»

Применимо к продуктам: [Магазин](https://www.cleverence.ru/software/mobile-smarts/RTL15/) 15

Последние изменения: 2024-04-12

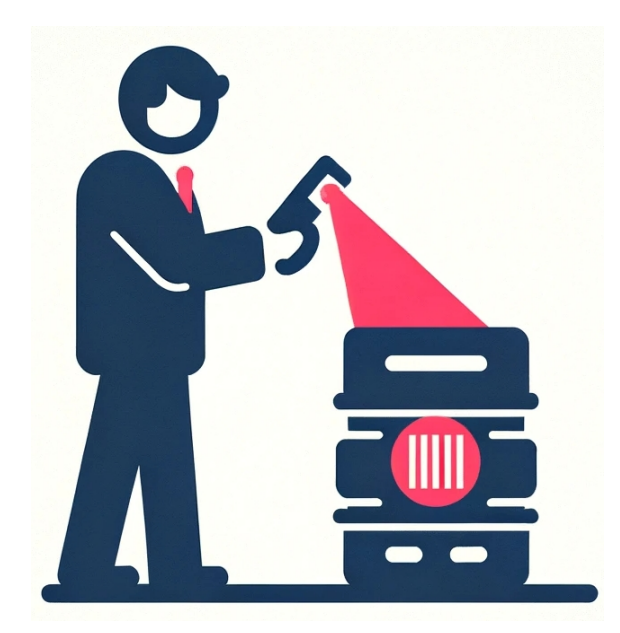

С 15 января 2024 года каждый розничный продавец разливного пива должен передавать в информационную систему мониторинга сведения для каждого кега, подключенного к оборудованию для розлива (подробнее тут). В связи с этим мы добавили в «Магазин 15» [бизнес-процесс](https://markirovka.ru/knowledge/tovarnye-gruppy/pivo-pivniye-napitki/dlya-chego-nuzhen-dokument-postanovka-kegi-na-kran-) «Постановка кеги на кран», с помощью которого можно просто и удобно соблюдать новое законодательство.

Бизнес-процесс «Постановка кеги на кран» есть в следующих конфигурациях «1С: Предприятия»:

- [Управление](https://www.cleverence.ru/support/52134/) торговлей 11.5
- [Розница](https://www.cleverence.ru/support/47928/) 2.3
- [Розница](https://www.cleverence.ru/support/361340/) 3.0
- Управление нашей [\(небольшой\)](https://www.cleverence.ru/support/47940/) фирмой (3.0)
- Штрих-М: Торговое [предприятие](https://www.cleverence.ru/support/47927/) 7

## Настройки подключения кега в «1С: Предприятие»

Перед началом работы с кегами необходимо заполнить параметры [подключения](https://its.1c.ru/db/updinfo#content:1686:hdoc:issogl4_%25D0%25BE%25D1%2582%25D1%2580%25D0%25B0%25D0%25B6%25D0%25B5%25D0%25BD%25D0%25B8%25D0%25B5_%25D0%25BF%25D0%25BE%25D0%25B4%25D0%25BA%25D0%25BB%25D1%258E%25D1%2587%25D0%25B5%25D0%25BD%25D0%25B8%25D1%258F_%25D0%25BA%25D0%25B5%25D0%25B3%25D0%25B0_%25D0%25BA_%25D0%25BE%25D0%25B1%25D0%25BE%25D1%2580%25D1%2583%25D0%25B4%25D0%25BE%25D0%25B2%25D0%25B0%25D0%25BD%25D0%25B8%25D1%258E_%25D0%25B4%25D0%25BB%25D1%258F_%25D1%2580%25D0%25BE%25D0%25B7%25D0%25BB%25D0%25B8%25D0%25B2%25D0%25B0) кега в 1С .

#### Подключение кега к оборудованию розлива \*  $\vdots$   $\Box$   $\times$

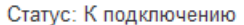

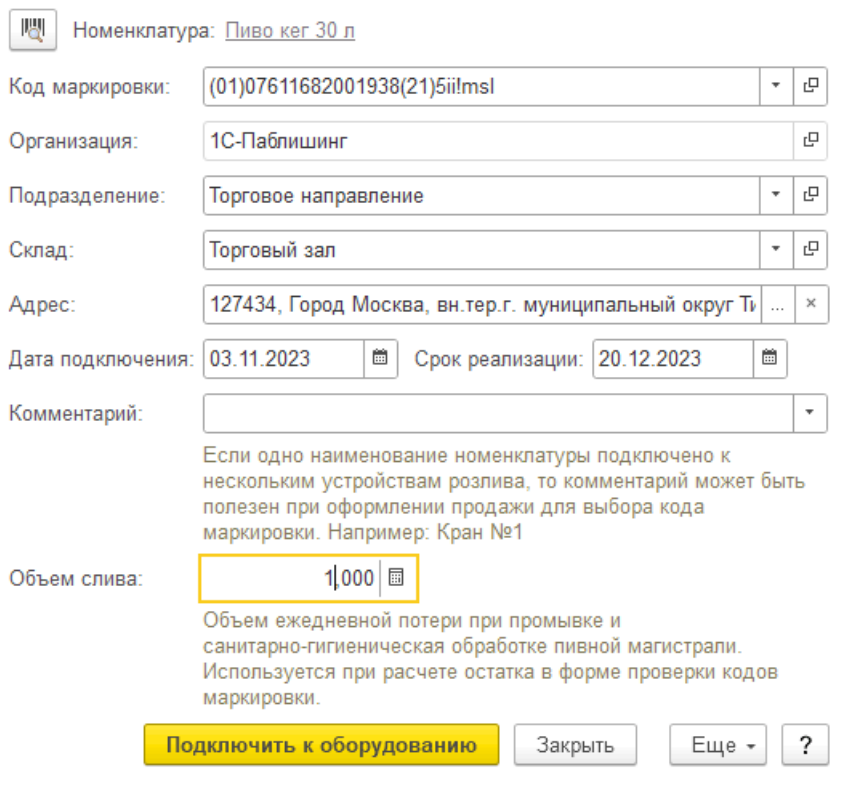

- **Организация** заполняется из [соответствующего](https://www.cleverence.ru/support/97064/) глобального параметра.
- **Подразделение** берется из данных [заполнения](#page-0-0) (если организация не относится к ИП и включена константа «Использовать обособленные подразделения, выделенные на отдельный баланс»).
- **Склад** необходимо заполнить в документе «Списание» на ТСД.
- **Адрес** из данных заполнения.
- **Код ФИАС** (для ИП) из данных заполнения (если данных заполнения нет, но заполнен адрес, выполняется попытка получить код ФИАС по данным адреса).
- **Дата подключения** дата завершения документа на ТСД (если не заполнена, то текущая дата сеанса).
- **Срок реализации**:
	- Если на ТСД [включена](https://www.cleverence.ru/support/386888/) работа со сроками годности используется срок годности из документа ТСД.
	- Если на ТСД отключена работа со сроками годности [Дата подключения] + [Срок реализации по умолчанию].
- **Комментарий** не заполняется.
- **Объем слива** из данных заполнения.

После заполнения параметров нажмите кнопку «Подключить к оборудованию». Если любое из перечисленных полей было заполнено некорректно, загрузка документа отменится с ошибкой.

**Данные заполнения** — статистические данные, собранные по последним документам подключения кега в разрезе организаций. Это те данные, которые заполняются по умолчанию на типовой форме подключения кега, если создать новое подключение по кнопке «Подключить».

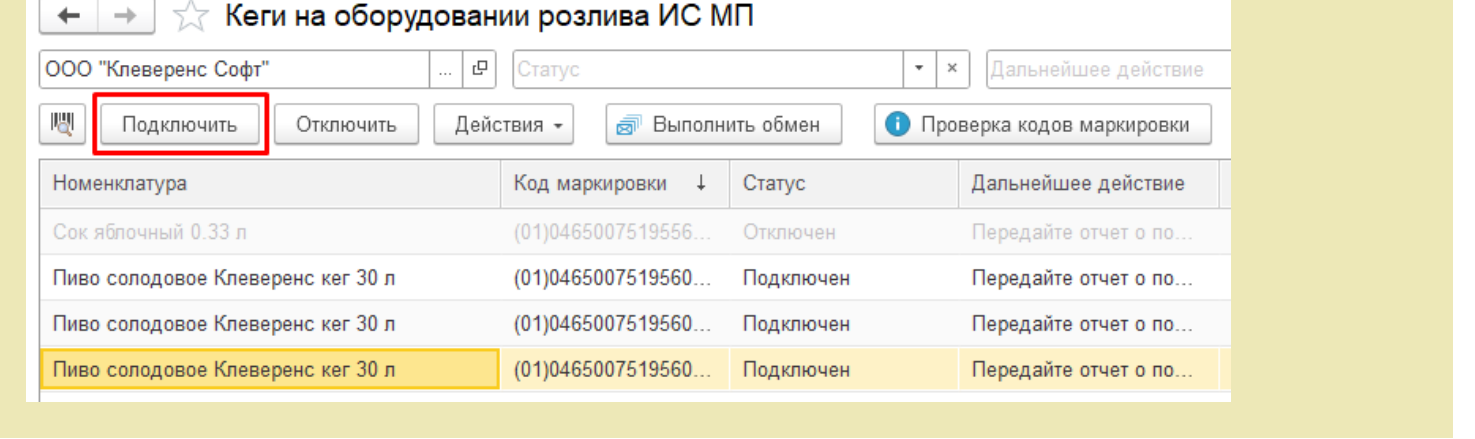

### Как собрать данные по кегам для отправки в Честный ЗНАК

- 1. Установите кегу на кран.
- 2. Откройте на ТСД или смартфоне «Магазин 15» → «Списание» → новый документ → выберите бизнес-процесс «Постановка кеги на кран (созданный на ТСД «Списание»)».

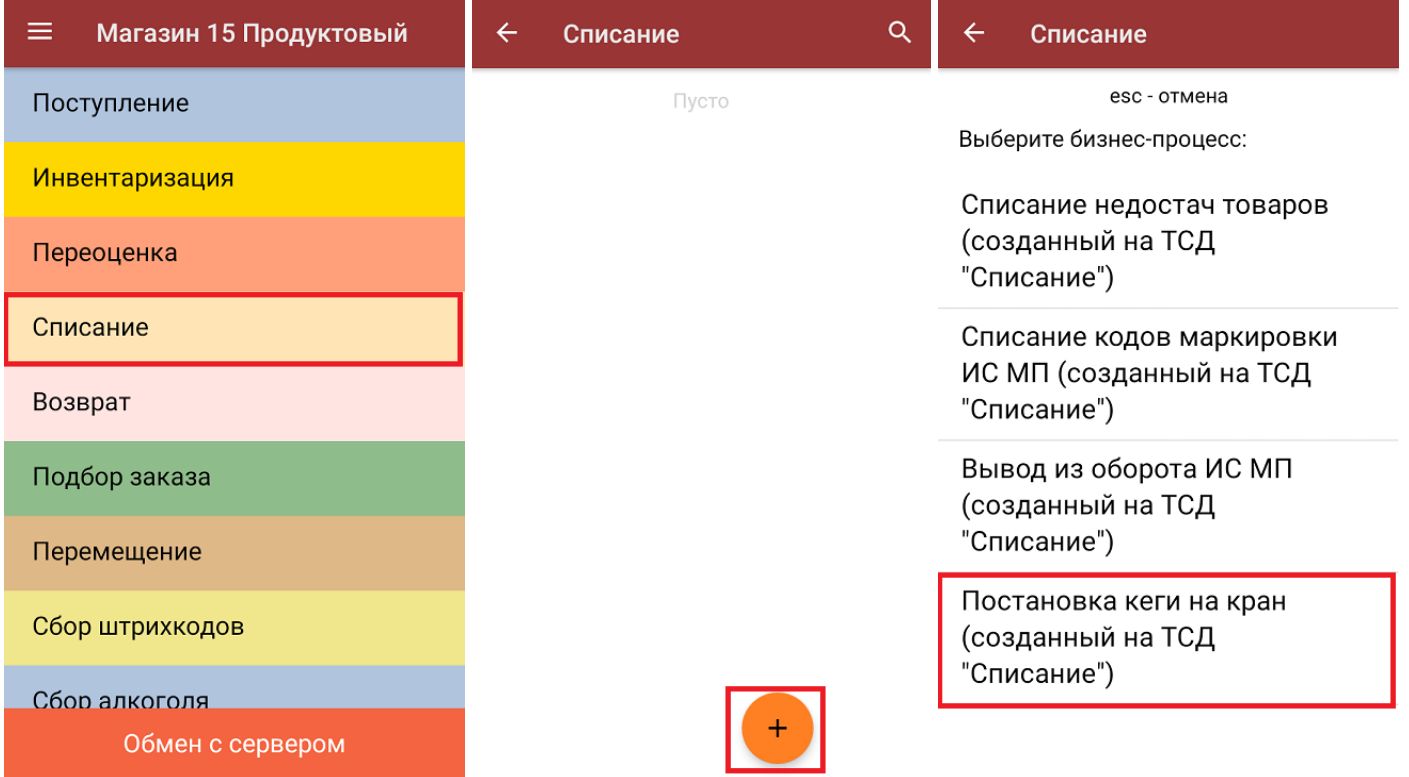

3. В главном меню операции укажите склад и нажмите «Скан», а затем отсканируйте код маркировки на кеге (в один документ списания можно сканировать несколько кег).

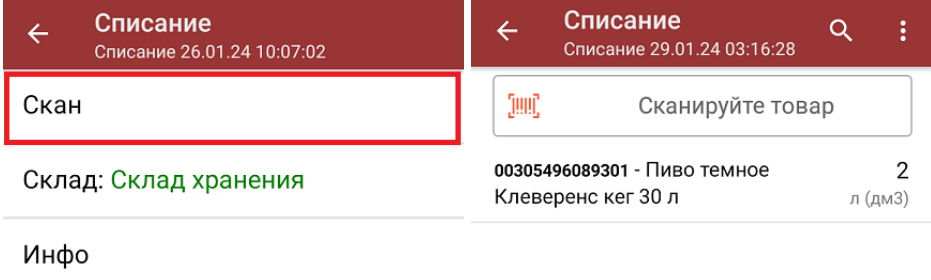

Выйти

Настройки

Причина списания: Продажа

4. Завершите документ на устройстве и отправьте его в «1С: Предприятие» [\(вручную](https://www.cleverence.ru/support/113667) или [автоматически](https://www.cleverence.ru/support/128472/) в зависимости от режима работы).

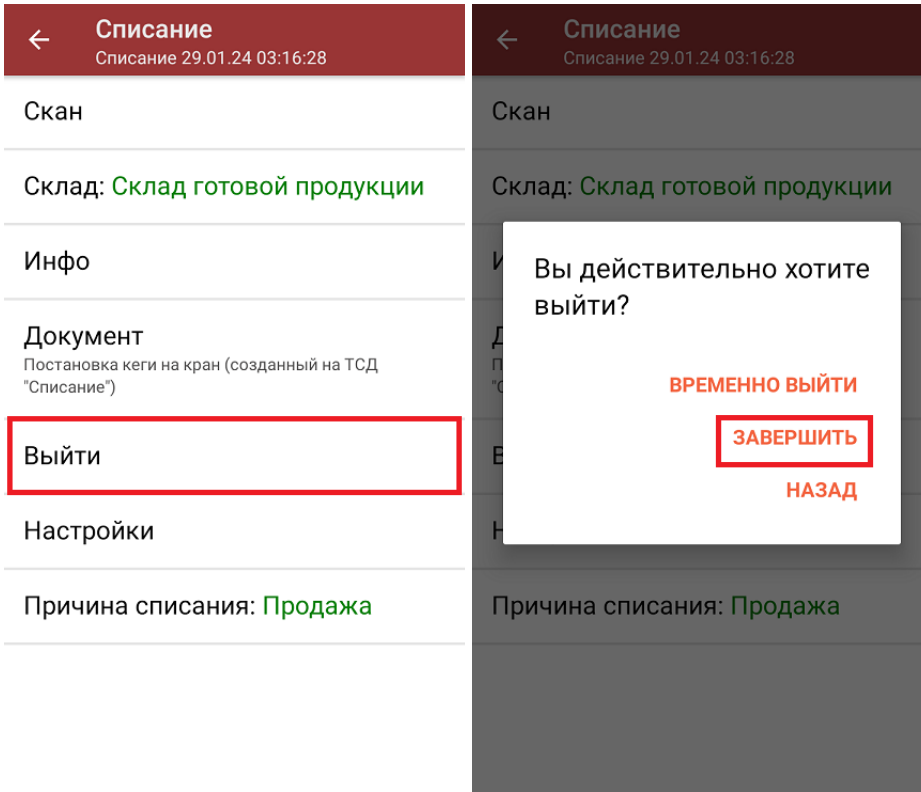

В 1С на каждую отсканированную кегу будет заведен отдельные документ (например, в один документ «Списание» были отсканированы 3 кеги, а в 1С для них будут созданы 3 документа).

5. Далее начнется проверка полученных кодов маркировки в 1С. Если при проверке возникнет ошибка, причина может быть в следующем:

Сообщения:

- Не заполнена организация в глобальных параметрах.
- Данные документа обработаны с ошибкой! Причина: Не заполнена организация в глобальных параметрах.
- в строке ТСД не заполнено поле Маркировка (или заполнено значением «ИСМП»), при этом по номенклатуре строки признак маркировки определить не удалось;
- признак маркировки не «Пиво»;
- о код маркировки отсутствует в справочнике «Штрихкоды упаковок и товаров»;
- с КМ все в порядке, но возникла ошибка при создании нового подключения или изменения существующего.
- 6. Если проверка кодов маркировки завершена успешно, необходимо самостоятельно отправить полученные документы в Честный ЗНАК.

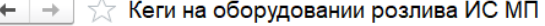

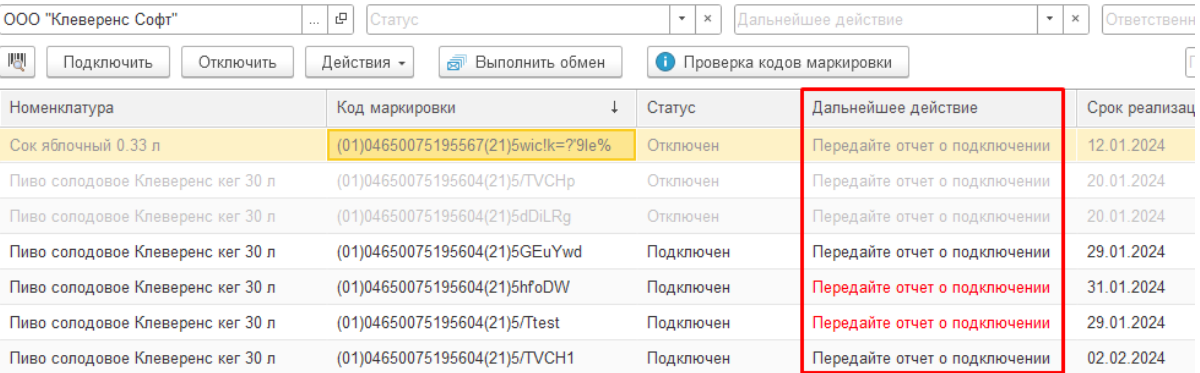

### Не нашли что искали?

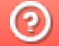

Задать вопрос в техническую поддержку